# **Firmware update procedure**

### **Recording module: AU-VREC1, Camera module: AU-V23HS1, AU-V35C1**

### **NOTE: AU-V35C1 only**

1. If you update the firmware version 7.50-00-0.00 or lower, perform ABB after the update is completed.

2. If you update the firmware version 3.01 or lower, perform INITIAL ABB first, and then ABB, after the update is completed.

# 1. **How to check firmware version**

- 1. Connect Camera module to Recording module. Switch ON the power of the camera recorder.
- 2. Press **MENU** button. Select "**> SYSTEM SETTINGS >INFORMATION >VERSION**" to display the current version with the **Jog Dial** button.

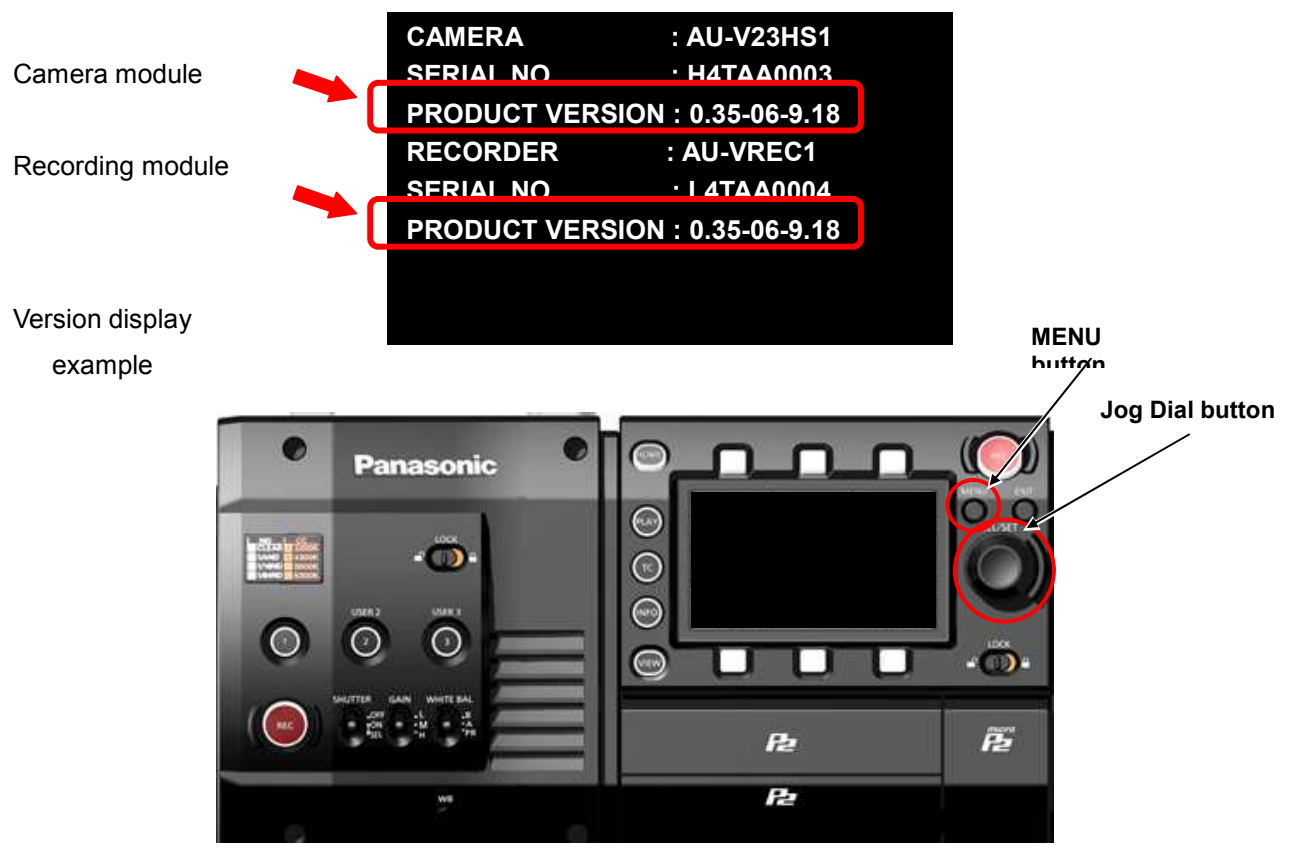

**NOTE:** The firmware versions of the camera module and the recording module must match to operate this unit. Firmware of the camera module can be updated only when the recording module is connected.

l'illi **Access LED**

**SD card slot**

# 2. **Preparation**

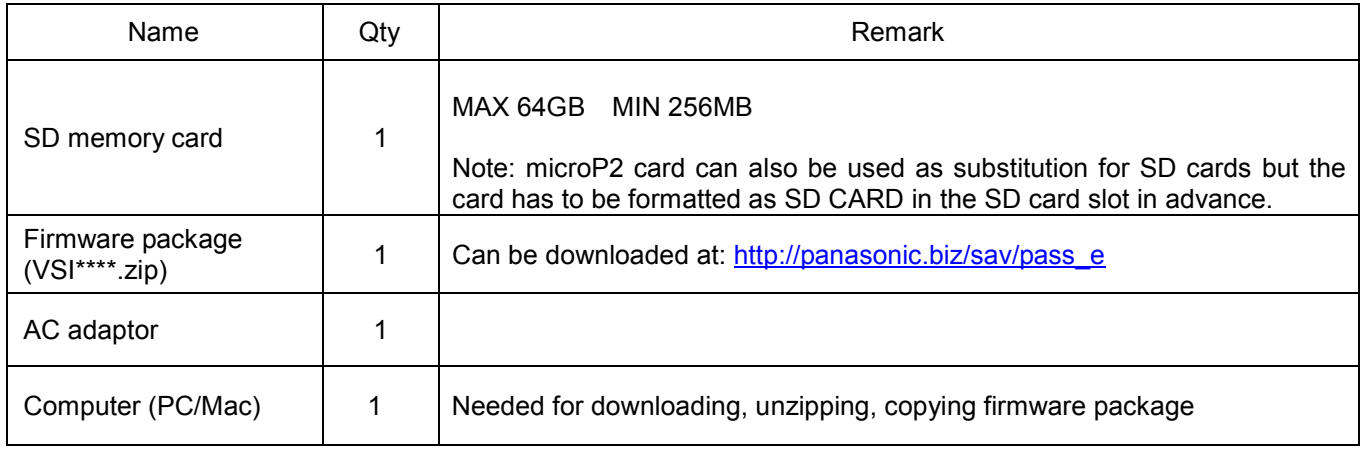

Prepare following equipment and a firmware package prior to update.

#### **! Important: Please read before performing update:**

- **For updating, it is necessary to connect Camera module to Recording module.**
- Update work may take approximately 60 minutes, use secure power supply (AC adaptor), unexpected shutdown while in update may cause an unrecoverable failure.
- Do NOT eject SD memory card while update is in progress (while access LED blinks), interrupting communication between SD card and equipment may cause unrecoverable failure.

# 3. **Updating firmware**

#### **[Preparation]**

- 1. Insert an SD memory card into the SD card slot ( NOT microP2 card slot ) on the unit.
- 2. Format the SD card (MENU : SYSTEM SETTINGS > CARDS/MEDIA > FORMAT CARD > SD CARD) Visit Panasonic professional video support website <http://panasonic.biz/sav/pass\_e> and download "vsi\*\*\*\*\*.zip" firmware package.
- 3. Extract the ZIP package (you will see "PRIVATE" folder).
- 4. Mount the formatted SD card to the computer then copy the **"PRIVATE"** folder to the SD card.

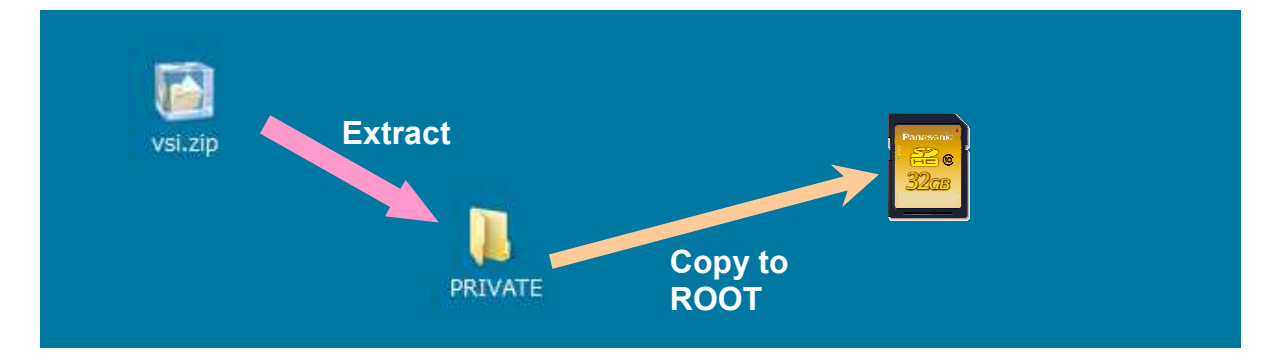

#### **[Perform update]**

- 5. Insert the SD card into the SD card slot (NOT microP2 card slot) on the unit.
- 6. Disconnect the cable between the viewfinder and the camera body.
- 7. Press **INFO** button to display INFO screen. Press the operation button of **VERSION** and press the Jog Dial..

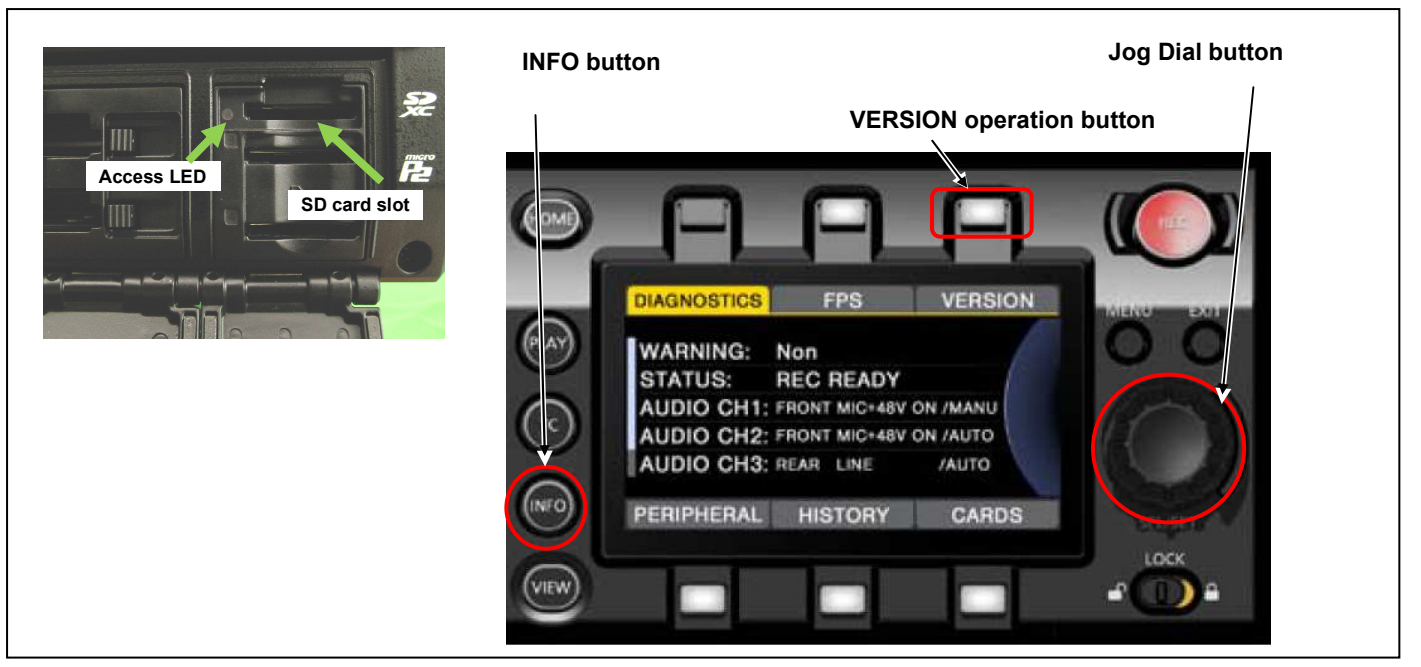

8. When "**UPDATE**" menu item appears, press the operation button of **UPDATE** > **OK**

- 9. Wait until the "Version update successful" dialog is displayed. It may take **approximately 60 minutes (Maximum).**
- 10. Remove the SD card.
- 11. Switch OFF the power, and disconnect and connect DC power > switch ON the power to complete.
- 12. Make sure the firmware version.

#### **MENU**:

**SYSTEM SETTINGS >INFORMATION >VERSION** 

**GOME UPDATE**  $\widehat{P(x)}$  $\bigcirc$  $\widehat{(\overline{M})}$ **EXIT VIEW D**  $\circled{m}$  $\widehat{F}$ Version update successful  $\widehat{\mathbb{C}}$ t OFF then disconnect DC power to complete (INFO) "∞<br>• De (VIEW)

Please refer to the next page

#### -**NOTE: [AU-V35C1 only ] Perform the following after the update is completed.**

- 1. If you update the firmware version 7.50-00-0.00 or lower, perform ABB ((1)).
- 2. If you update the firmware version 3.01 or lower, perform INITIAL ABB ((2)) first, and then ABB ((1)).

#### **(1) ABB**

#### **The blemish compensation is performed. If the temperature of the sensor is between 42 and 44 degrees, the compensation effect is maximized.**

(The minimum requirement is between 38 and 44 degrees.)

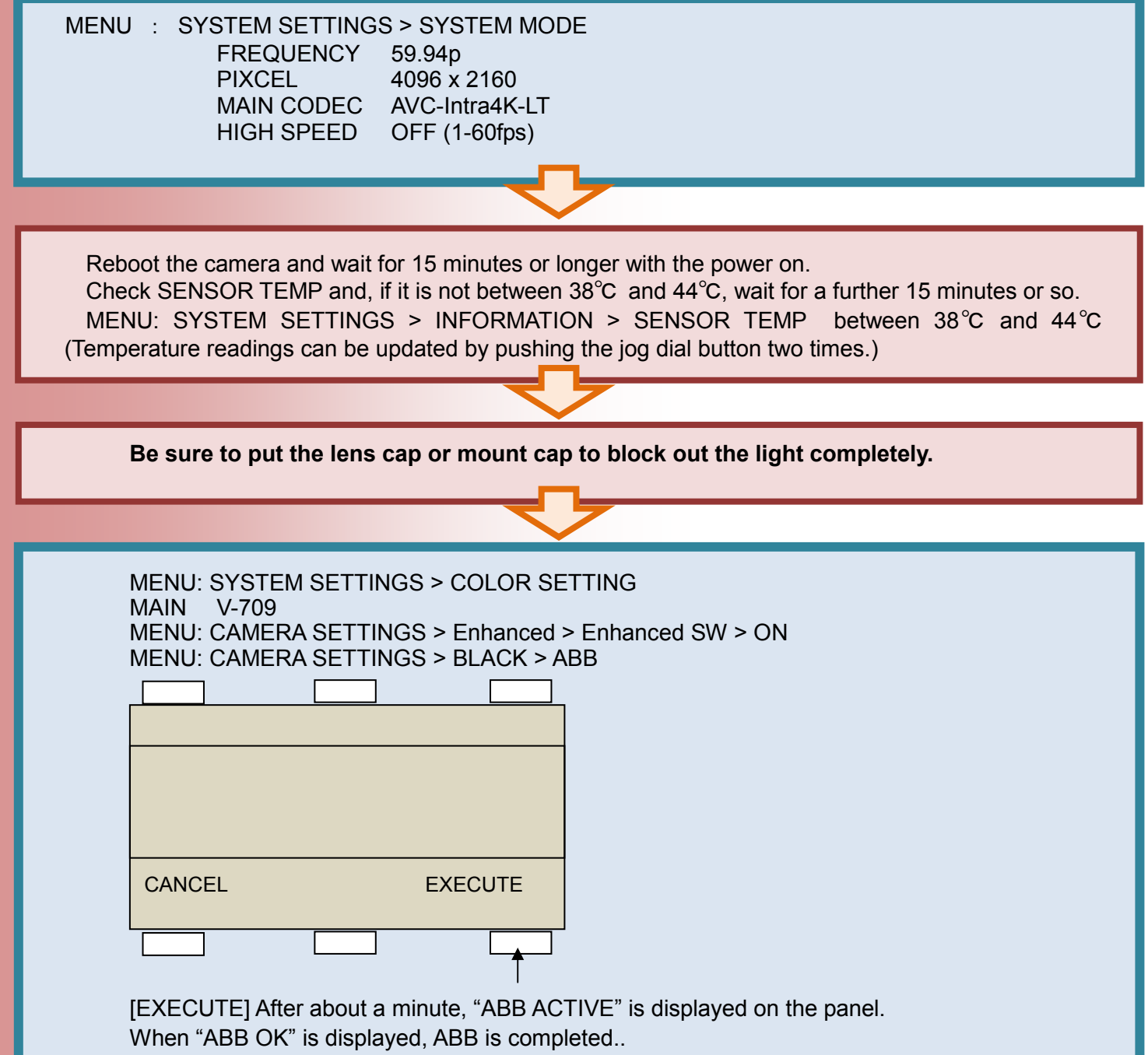

### **(2) INITIAL ABB After updated from Ver. 3.01 or lower:The reference Black for 120P mode is determined.**

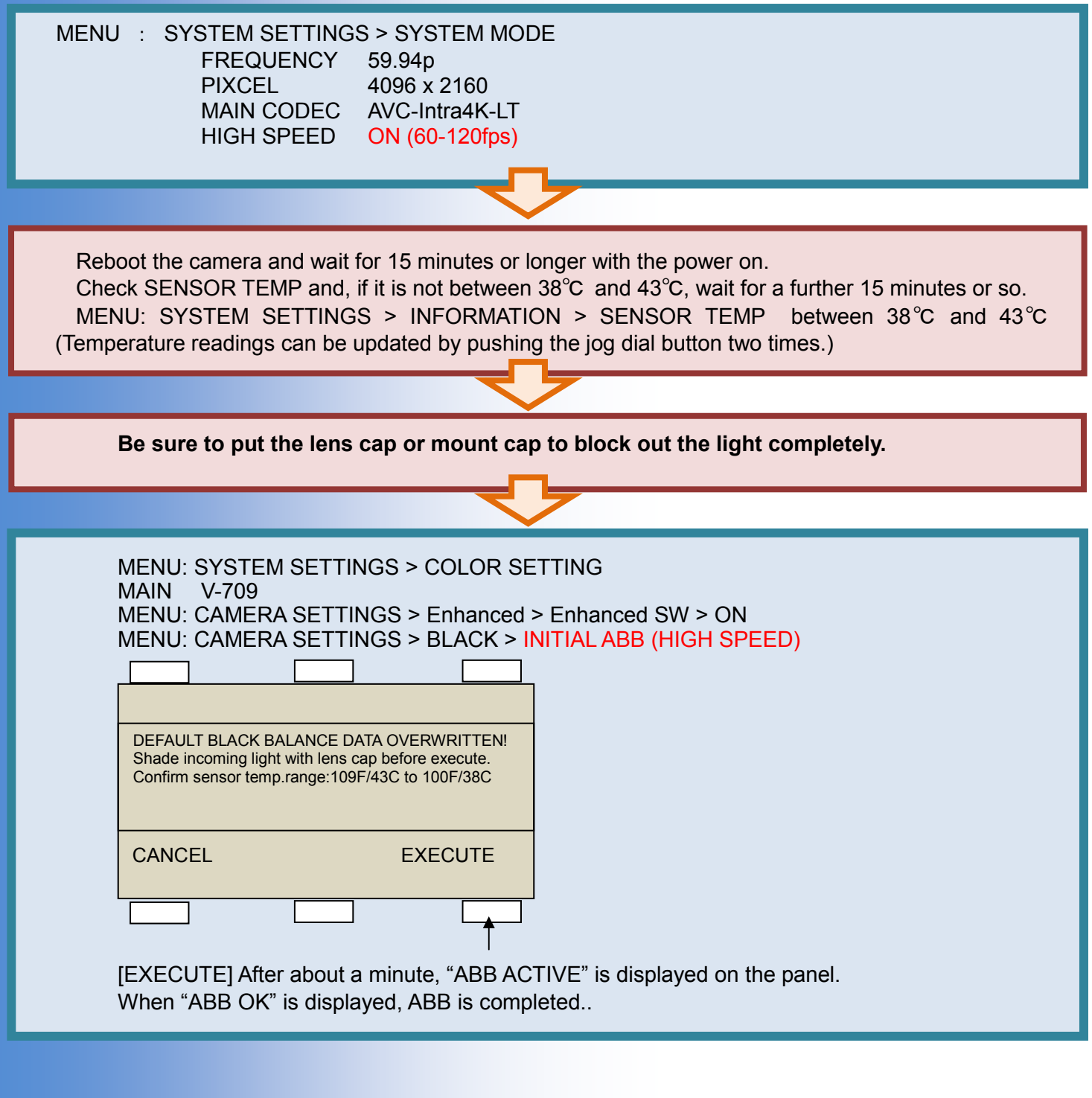

# 4. **Troubleshooting**

Please be careful not to turn off the power during the update process.

If the update process is not completed \*, please reboot the camera recorder without ejecting the SD memory card.

The interrupted process will be resumed. (\* An error is displayed or the update progress bar is stuck for one hour or more)

### 1. **Update is failed with VERSION UPDATE ERROR! (ERR5)**

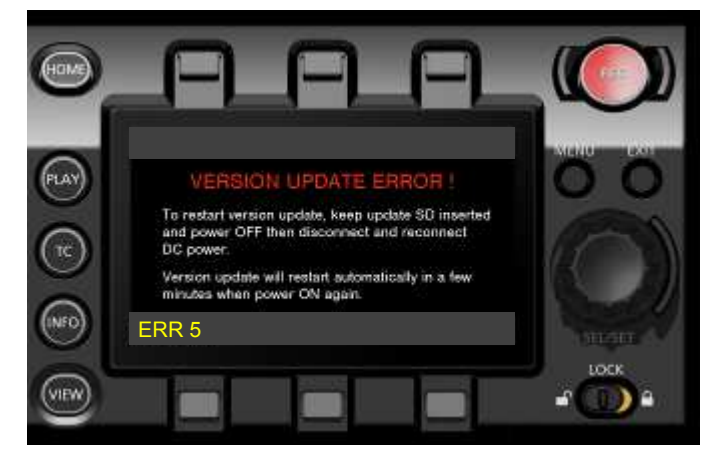

#### **Check points**

- Is the folder name in the SD memory card surely "private"? Its folder name may often be renamed by computers automatically when downloaded and unzipped the package (example: renamed to private-2). In this case, rename it to "private" and try again.
- Is the directory of the firmware package correct as shown below?

```
SD memory card ▶ private ▶ meigroup ▶ pavcn ▶ sbg ▶ p2sd ▶ fw ▶ vsi****.pkg
```
Is the firmware surely for the VARICAM35 (AU-V35C1G), VARICAM HS (AU-V23HS1) and recorder (AU-VREC1G)?

However software cannot be updated, please contact Panasonic Service Engineering.